# **Release Notes – Zebra MC40 Android L – Reset Packages**

## **Contents**

**[Description](#page-0-0)** 

[Device Compatibility](#page-0-1)

[Component Contents](#page-1-0)

**[Installation Requirements](#page-1-1)** 

[Installation Instructions](#page-1-2)

[Downloadable Software included in this Release](#page-2-0)

## <span id="page-0-0"></span>**Description**

This release contains following software packages which is compatible for MC40 product.

### **1. Reset Packages:**

- M40N0LXXXRF0000003.zip
- M40N0LXXXAF0000003.apf
- M40N0LXXXRE0000003.zip
- ◆ M40N0LXXXAE0000003.apf
- M40N0LXXXRW0000003.zip
- M40N0LXXXAW0000003.apf

These Reset Packages are applicable for devices which has CFE v1 or later patches installed on top of Base BSP build version 02-11-04-L-V0-M1.

# <span id="page-0-1"></span>Device Compatibility

This software release has been approved for Android MC40 Lollipop model mentioned below.

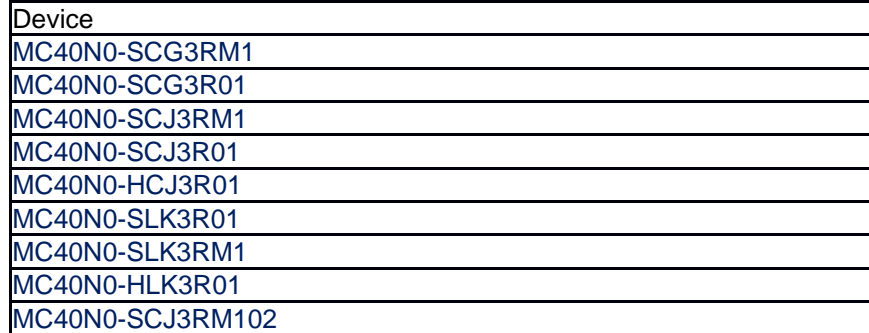

# <span id="page-1-0"></span>Component Contents

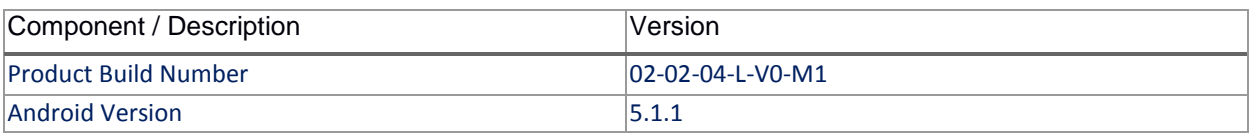

# <span id="page-1-1"></span>Installation Requirements

- ADB installed on the PC (including adb drivers)
- USB debugging turned ON (from Developer options)

### <span id="page-1-2"></span>Installation Instructions

BEFORE UPDATING THE RESET PACKAGE, EXTERNAL POWER MUST BE APPLIED TO THE TERMINAL VIA USB CHARGING CABLE. PLEASE ENSURE BATTERY LEVEL IS > 30%

### NOTE:

Below procedures are mentioned for Factory Reset Recovery package, same steps will be applicable for Enterprise Reset Recovery package and Full Factory Reset Recovery package.

Reset package software update procedure for MC40:

### **Process through Device Storage:**

- 1. Connect the USB cable from your PC to the device.
- 2. Make sure MTP mode is selected in the device USB settings and MTP drivers are installed in your PC.
- 3. The internal SD card of MC40 will be seen in your PC as mounted drive MC40N0.
- 4. Copy the Factory Reset Recovery package zip file "M40N0LXXXRF0000003.zip" to the root folder on internal SD card.
- 5. Press and hold the Power button on the device until the Device options menu appears.
- 6. Tap on Reboot to reboot the device.
- 7. When the device is rebooting hold the left Scan/Action button to enter Recovery update mode.
- 8. When the Recovery Mode screen appears then release the left Scan/Action button.
- 9. Click on Vol+ or Vol- to navigate to the "apply update from sdcard" option.
- 10. Click on PTT key to select the option.
- 11. Click on Vol+ or Vol- to navigate to the recovery update zip file.
- 12. Click on PTT key to select the Factory Reset Recovery zip file M40N0LXXXRF0000003.zip.
- 13. Once you get highlighted "reboot system now", Click on PTT key to reboot the device.

### **Process through adb sideload:**

- 1. Connect the USB cable from your PC to the device.
- 2. Go to PC's Command Prompt, type "adb devices" you should get you connected device in the list with key.
- 3. Enter "adb reboot recovery" from Command Prompt
- 4. Click on Vol+ or Vol- to navigate to the "apply update from ADB" option.
- 5. Click on PTT key to select the option.
- 6. On device, once you get the message, "Now send the package...", enter adb sideload add space at the end, then drag and drop the zip file M40N0LXXXRF0000003.zip, from PC's Command Prompt.
- 7. Once you get highlighted "reboot system now", Click on PTT key to reboot the device.

## <span id="page-2-0"></span>Download-able Software Included in this Release

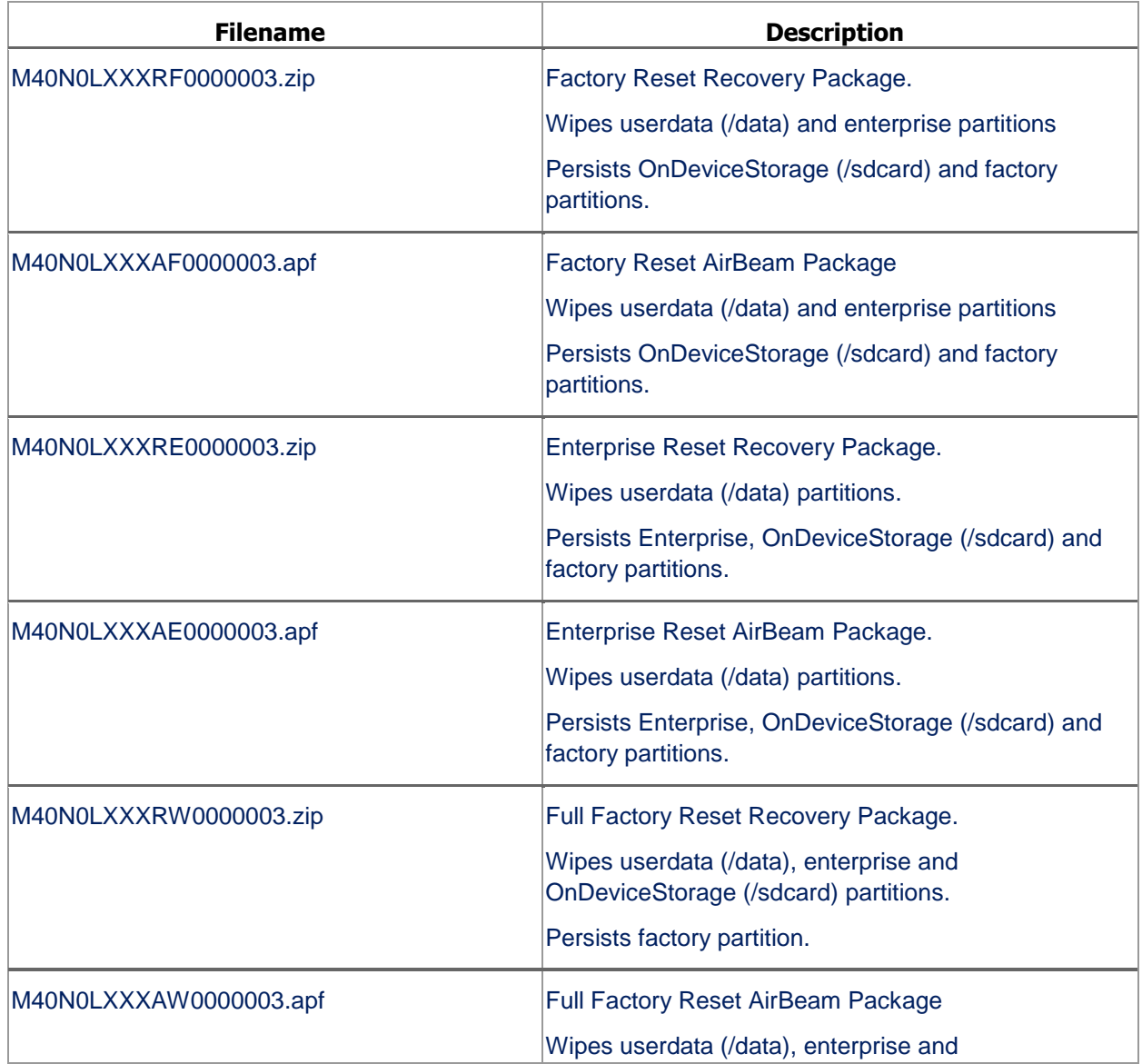

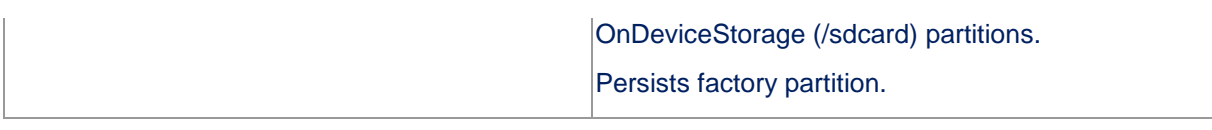

Last Revised: <07-04-2017>